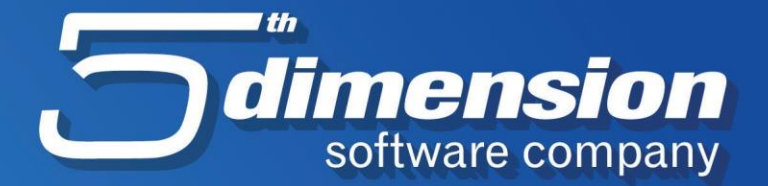

## **Slanje setova IOS-a I opomena mailom**

 $\mathbf{z}$ 

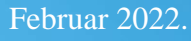

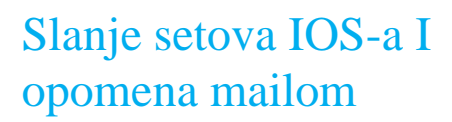

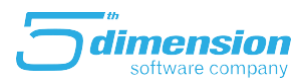

## **Slanje IOS-a putem e-maila**

 $Unos$  *[zmjena ]*</u>

U novoj verziji programa Element, kreirana je nova funkcionalnost koja omogućava slanje IOS-a (generisanih setova) i opomena direktno iz programa na e-mail adrese poslovnih partnera.

Prateći sljedeće korake, jednostavno pošaljite izvode otvorenih stavki Vašim partnerima:

Izvodi otvorenih stavki Ažuriranje  $\blacksquare$ **Datum Dpis**<br>15.02.2022.105-i Folder

 $\overline{\phantom{a}}$  Kupci

Upute

1. Potrebno je na uobičajni način kreirati set IOS-a u finansijskoj operativi.

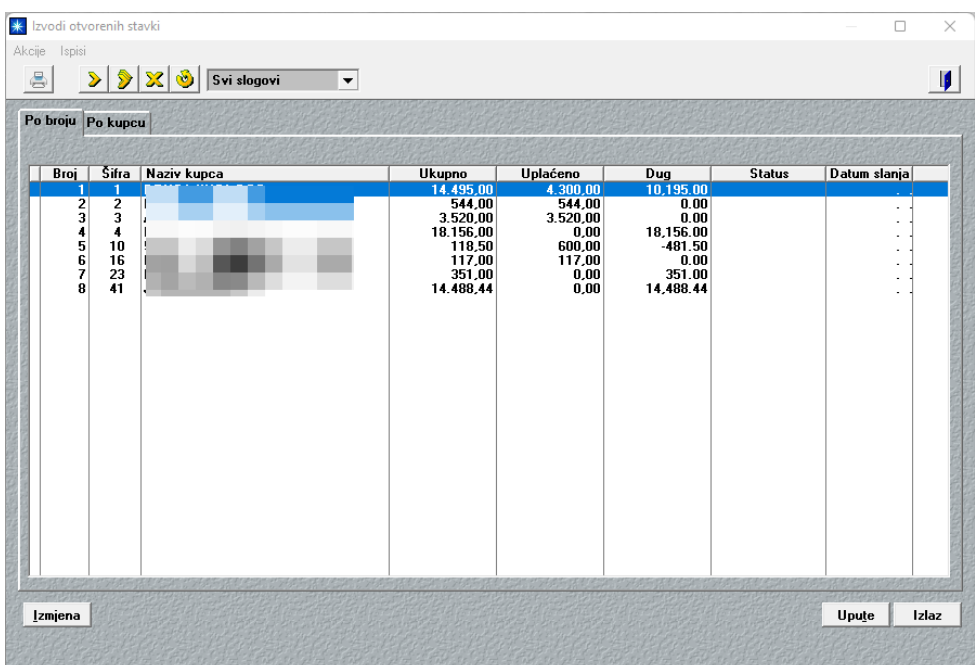

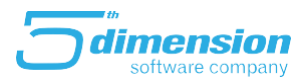

2. Nakon što su kreirani, potrebno je označiti IOS-e koje želite poslati (sve ili nekoliko njih), te kliknuti na Ispis označenih IOS-a na meniju Ispisi.

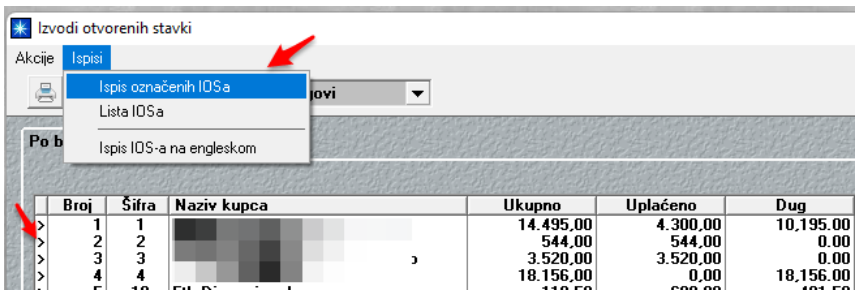

Te nakon toga izabrati opciju eMail na formi ispisa.

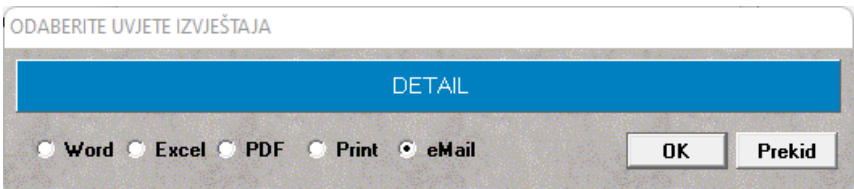

3. Nakon toga će se pojaviti sljedeća forma (podatke je potrebno unijeti samo jednom, odnosno prilikom prvog slanja):

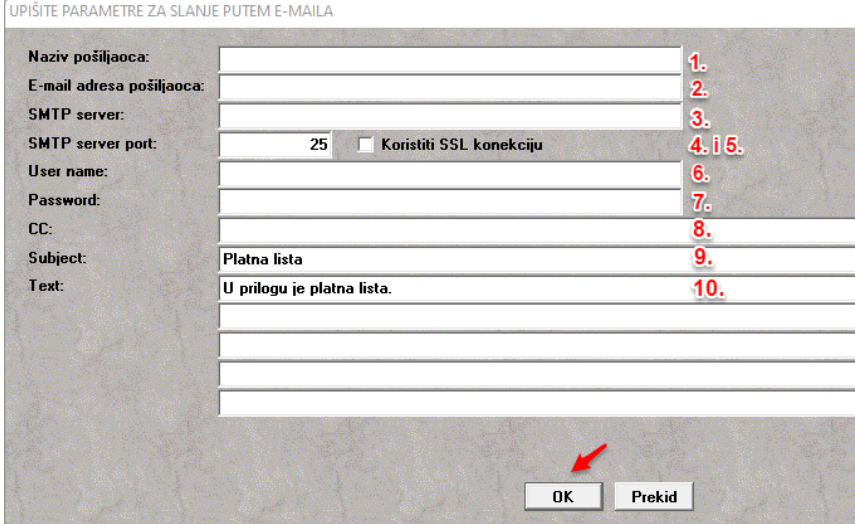

- 1. Naziv Vaše firme
- 2. Email adresa sa koje se mailovi šalju,
- 3. Server preko kojeg se šalju mailovi (podatke tražiti od Vašeg IT-a, ili provajdera)
- 4. i 5. port i izbor SSL konekcije (podatke tražiti od Vašeg IT-a, ili provajdera)
- 6. Vaše korisničko ime (podatke tražiti od Vašeg IT-a, ili provajdera)
- 7. Vaš password (podatke tražiti od Vašeg IT-a, ili provajdera)

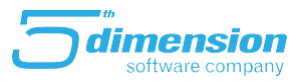

- 8. CC- ukoliko želite da se poslati mailovi spašavaju u Vašem inbboxu, potrebno je da Vašu mail adresu upišete u ovo polje. Ukoliko ne upišete vrijednost u ovo polje, u Vašem mailu neće ostati trag slanja mailova.

9. Upisati naslov maila. Polje je proizvoljnog karaktera.

- 10. Upisati tekst koji želite da se pošalje klijentima kao sastavni dio maila sa IOS-om. Polje je proizvoljnog karaktera.

Klikom na OK potvrđujete slanje.

## **Slanje setova opomena**

Pored slanja IOS-a, moguće je i automatsko slanje setova kreiranih opomena putem maila.

Procedura je ista kao i kod slanja IOS-a, razlika je u tome da se radi iz kreiranih opomena.

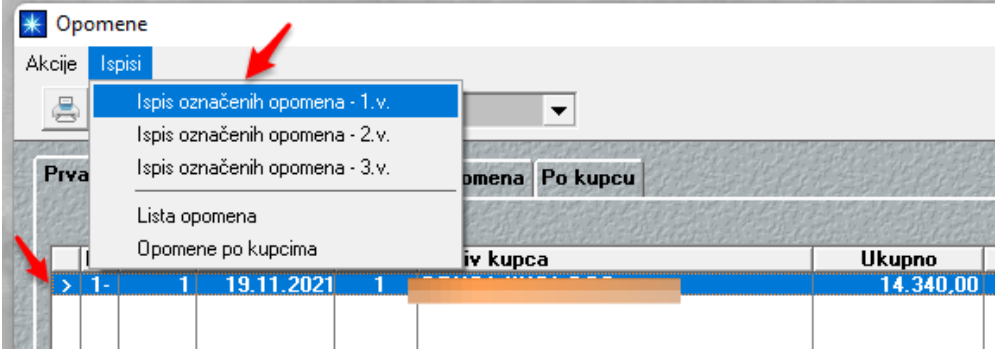

Ostali koraci su već objašnjeni ranije u tekstu, kod slanja IOS-a.